## How to join a Zoom meeting on Google Android device

1. Go to the Google Play Store on your Android device

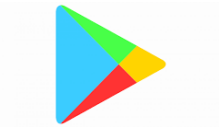

2. Use the search option at the top of the screen

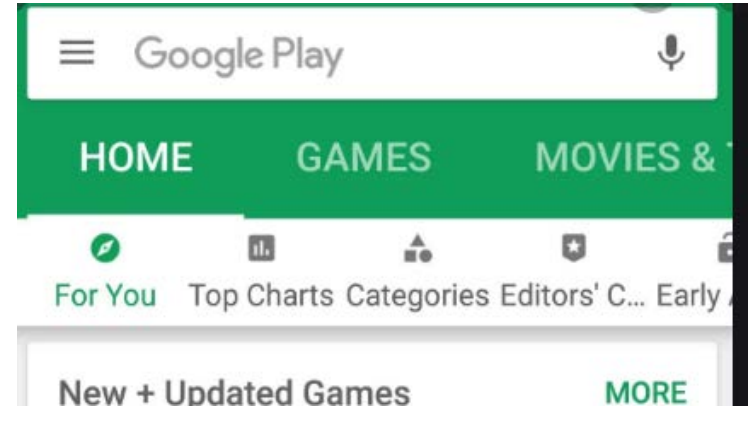

3. Enter "Zoom Meeting" in the search bar. You will see the Zoom Meetings app as a result. Hit the "install" button to start the download.

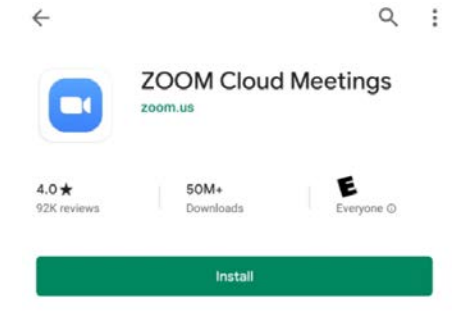

4. Open the application once it has finished downloading.

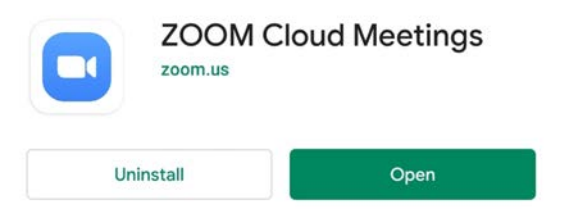

## Advanced Orthopedics of Oklahoma

5. When the app is open, tap the Join a Meeting button

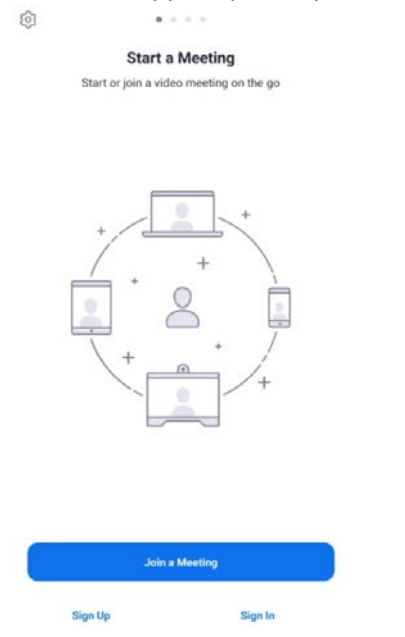

6. Enter the meeting ID provided to you. It will be an all numeric 10-digit number.

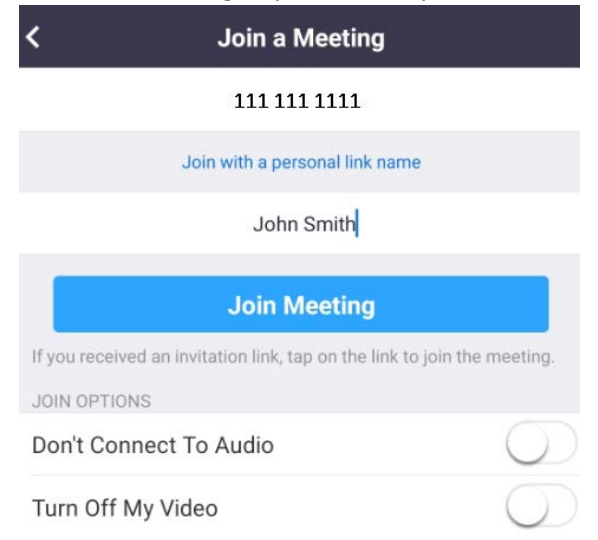

7. Enter the meeting password, if prompted.

8. Select the "Join with Video" option

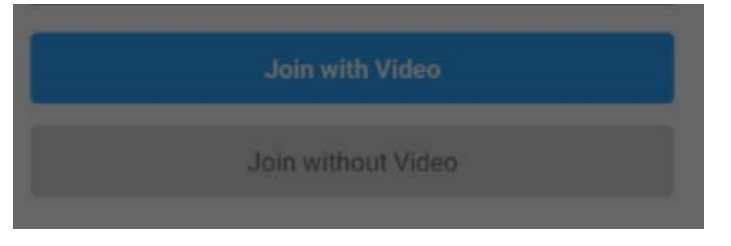

9. If prompted, allow Zoom access to your camera and microphone

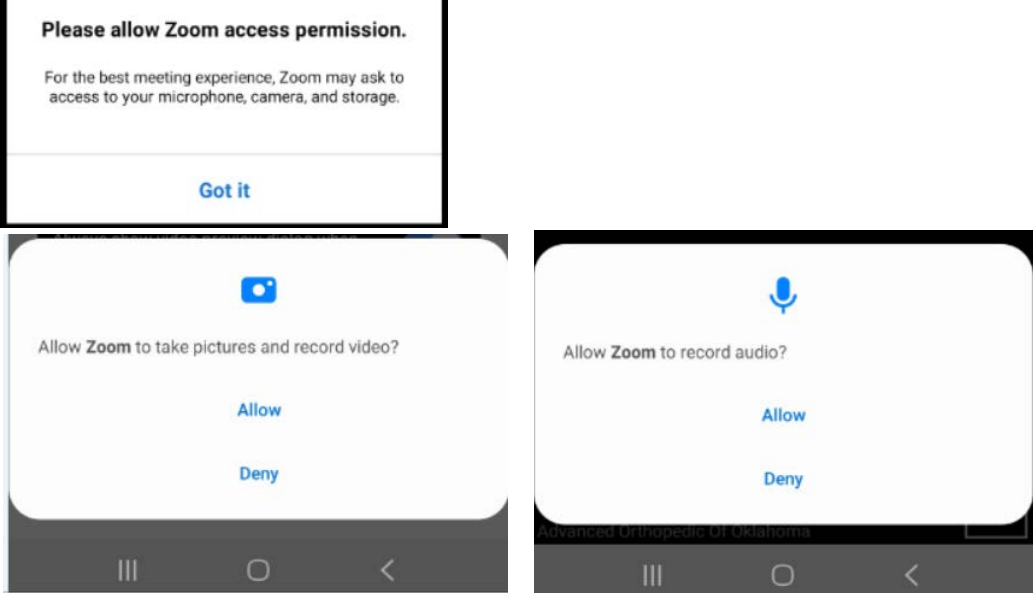

- 10. Select the "call using Internet Audio" option
- 11. At the end of the call tap the "leave meeting" option on the screen to end the call.